# **BIS Help Guides**

## **Creating a Survey**

Learn how to create a survey in google forms.

Written By: Mirai

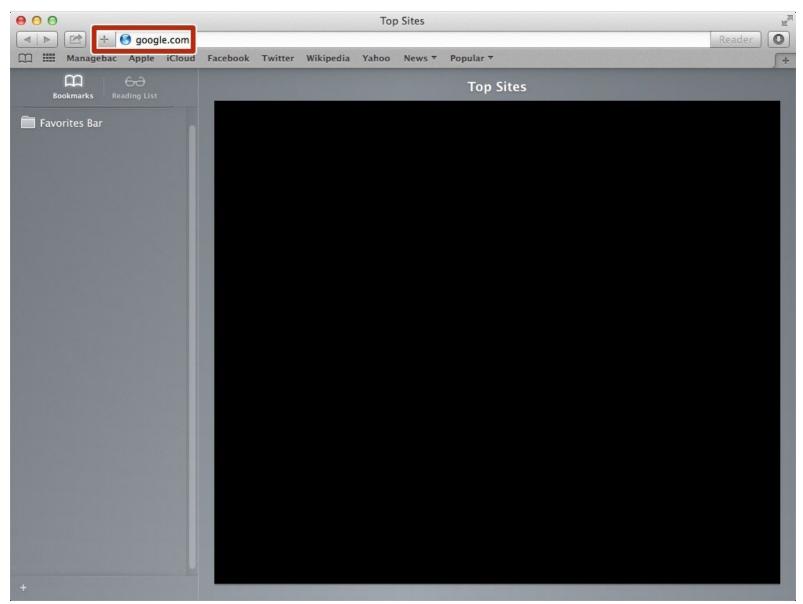

## **INTRODUCTION**

Learn how to create a survey in google forms.

## Step 1 — How to Access google.com

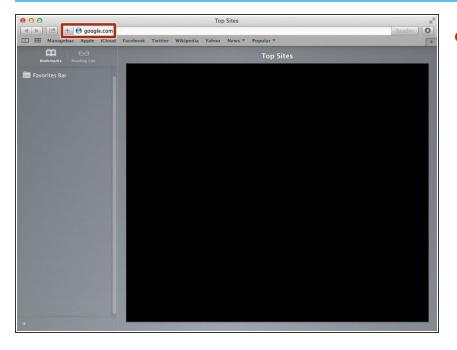

 Type "google.com" in the address bar to go to the google website

## **Step 2** — Finding The Sign In Button

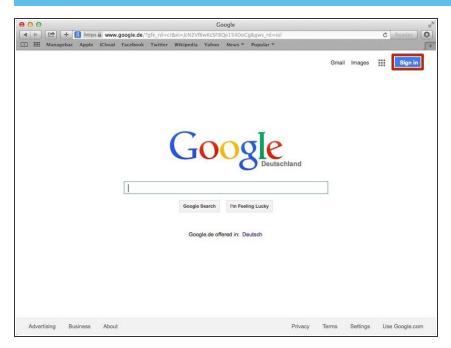

 Click on the "Sign In" button to sign in your google account

## **Step 3** — **Entering Your Email**

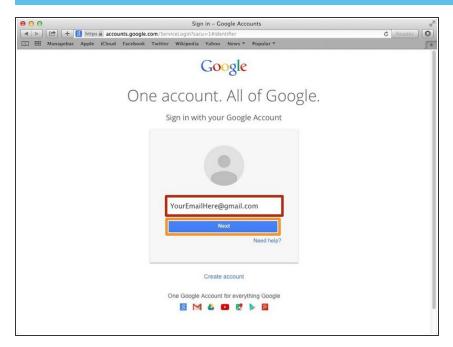

- Type your email address ino this box
- Click on the blue "Next" button

## **Step 4** — **Entering In Your Password**

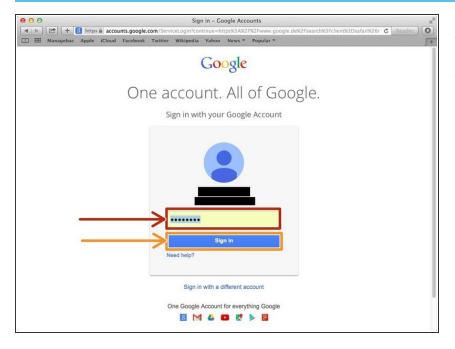

- Type your password into this box
- Click on the blue "Sign In" button

## **Step 5** — Viewing More Applications

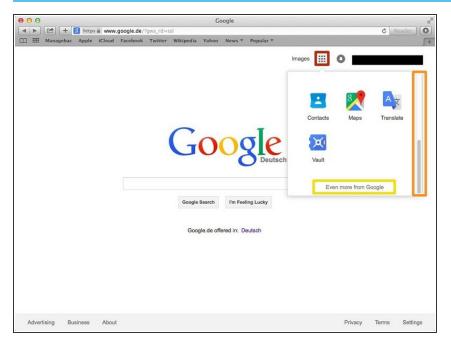

- Click on this button to open a menu of options
- Scroll down
- Click "Even more from Google"

## **Step 6 — Opening Google Forms**

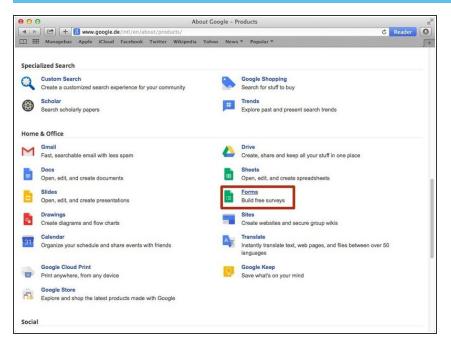

Click on the "Forms" button

#### Step 7 — Setting

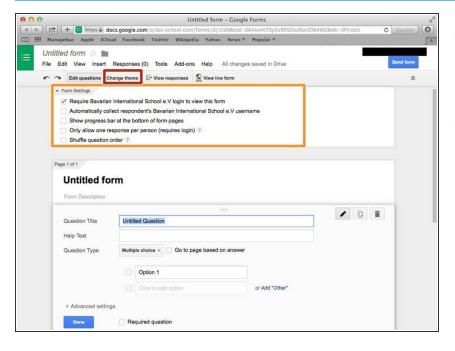

- You can change the theme if you click here and then click the other theme.
- You can select the audiences and other settings. If you checked the box, it means the setting is allowed.

#### Step 8 — Changing the Page

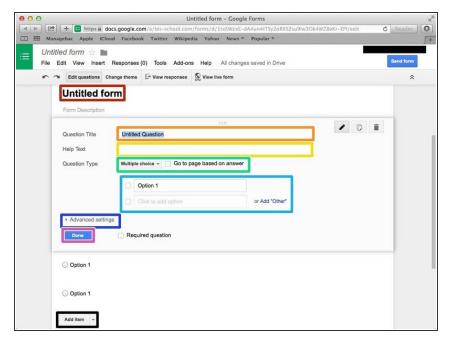

- You can change the title here. You have to click it and type the new title.
- You can edit the question title
- You can add help sentences to make your question clear
- You can select the type of the question
- You can make the choices and can add more choices
- You can add other settings
- Click "Done" if you finish editing
- Click "Add item" if you want to add other questions

This document was generated on 2021-12-28 10:37:05 AM (MST).

#### Step 9 — Changing the Setting of Confirmation Page

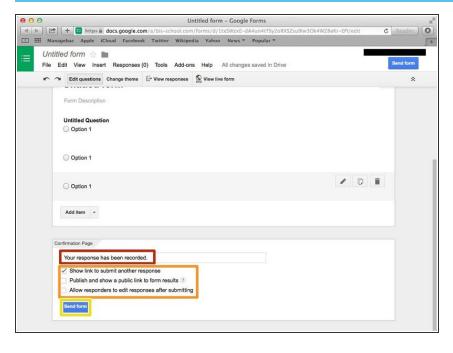

- You can change the message to the pollsters
- You can change the setting of the response
- Click "Send form" then you can send it to the other person

#### Step 10 — Sending to the Specific Person

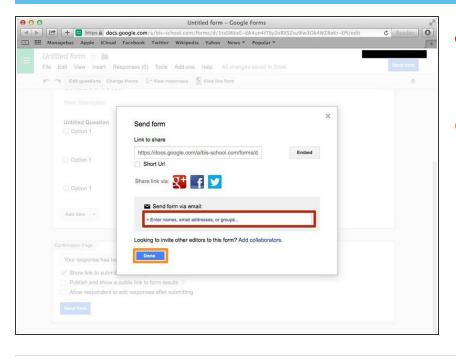

- Click the box, and then type the email address of the person that you want to send the survey to.
- Click "Done" if you finished adding the email.